# **Creating Legends automatically**

- [Extracting Legends](#page-0-0)
- [Extracting Legend items](#page-1-0)
- [Legend extraction mechanism](#page-2-0)
- [Example](#page-2-1)

You can create Legends automatically by extracting them from model elements. Additionally, you can automatically add new Legend items directly from the smart manipulator of the Legend already displayed on your diagram.

## <span id="page-0-0"></span>**Extracting Legends**

You can create a Legend with the selected Legend items automatically. Legends can be extracted either from [stereotype tags](#page-0-1) or the [elements displayed](#page-0-2)  [on the diagram](#page-0-2).

<span id="page-0-1"></span>To extract Legends automatically from the applied stereotype tags typed by Boolean or Enumeration

- 1. Do one of the following:
	- in open diagram, right-click the element shape and select **Tools** > **Extract Legends** in the shortcut menu.
	- in the Model Browser, right-click the actual element and select **Tools** > **Extract Legends** in the shortcut menu.
	- $\bullet$  in the open table, right-click the row representing the actual element and select  $\equiv$  > **Extract Legends From Row Type**.
- 2. In the open **Extract Legends** dialog, select the Legend representing the stereotype tag to generate a Legend from.

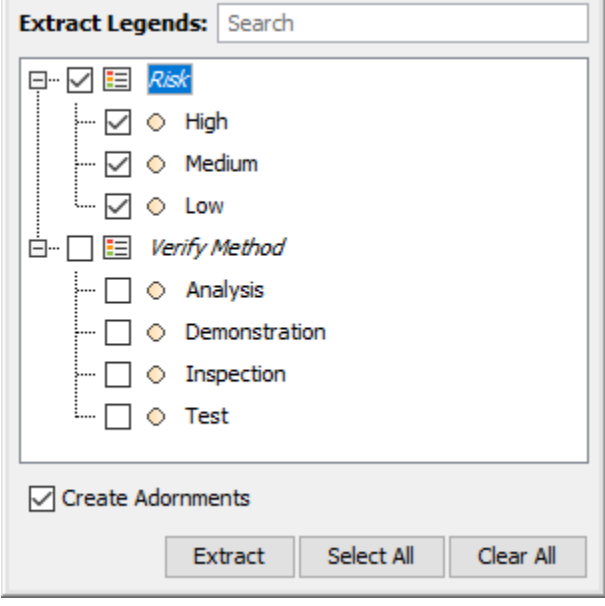

<span id="page-0-2"></span>To extract Legends automatically from the elements displayed on a diagram

- 1. Open a diagram in which you want to create a Legend.
- 2. In the diagram toolbar, click **Fall** > **Extract Legends**.

<span id="page-1-1"></span>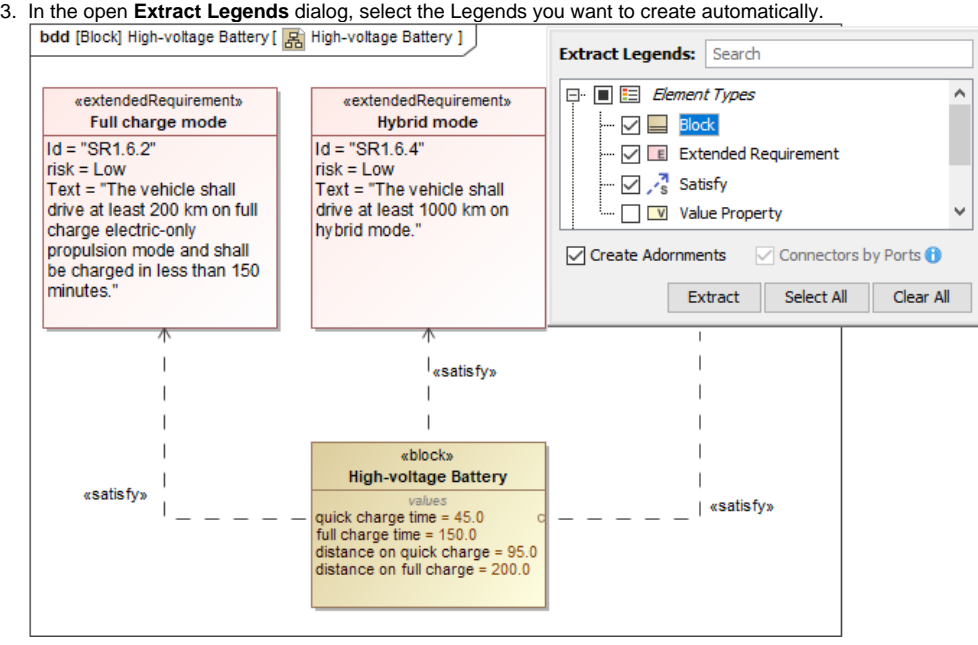

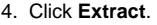

#### <span id="page-1-0"></span>**Extracting Legend items**

You can add the selected Legend items automatically from the smart manipulator of the Legend shape displayed on the diagram pane.

To extract the selected Legend items automatically

- 1. Open a diagram in which you want to create a Legend.
- 2. In the smart manipulator toolbar of the selected Legend shape, click **Auto-create Legend items**.
- 3. In the open **Auto-create Legend Items** dialog, select the specific Legend item(s) to extract.

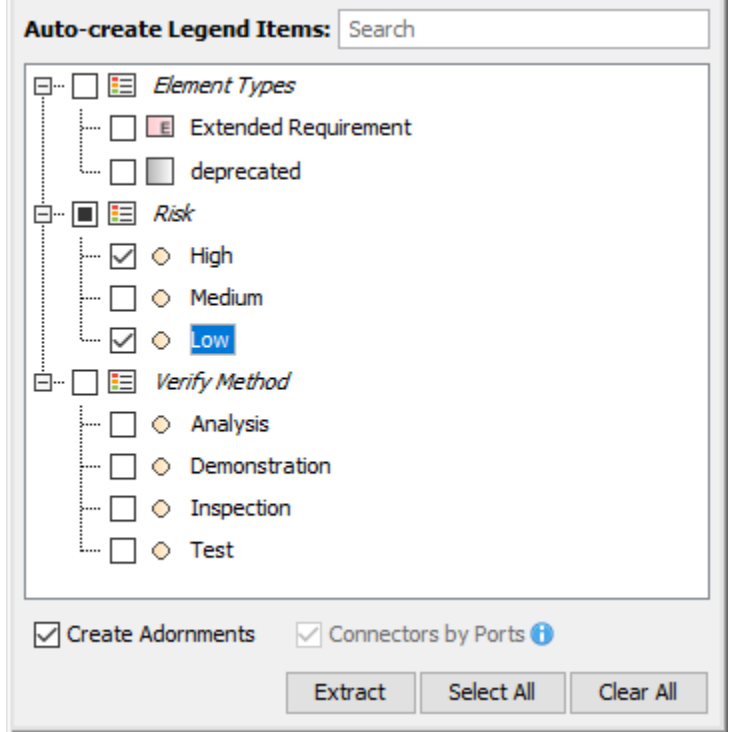

4. Click **Extract**.

The selected Legend items are automatically displayed in the Legend shape and diagram symbols are adorned accordingly.

When extracting Legends or Legend items, you can specify the following options:

- Select **Create Adornments** to automatically set a Fill Color for element shapes and Pen Color for paths.
- Select **Connectors by Ports** to automatically create Legends for Connectors depending on the selected Ports Legend(s) (**Stereotypes of Port Types**, **Stereotypes of Ports**, and/or **Port Types**).

by checking connector end port in the similar way as selected port legend does.

## <span id="page-2-0"></span>**Legend extraction mechanism**

Legends listed in the **[Extract Legends](#page-1-1)** dialog are generated automatically according to the types of elements displayed as symbols on the diagram pane.

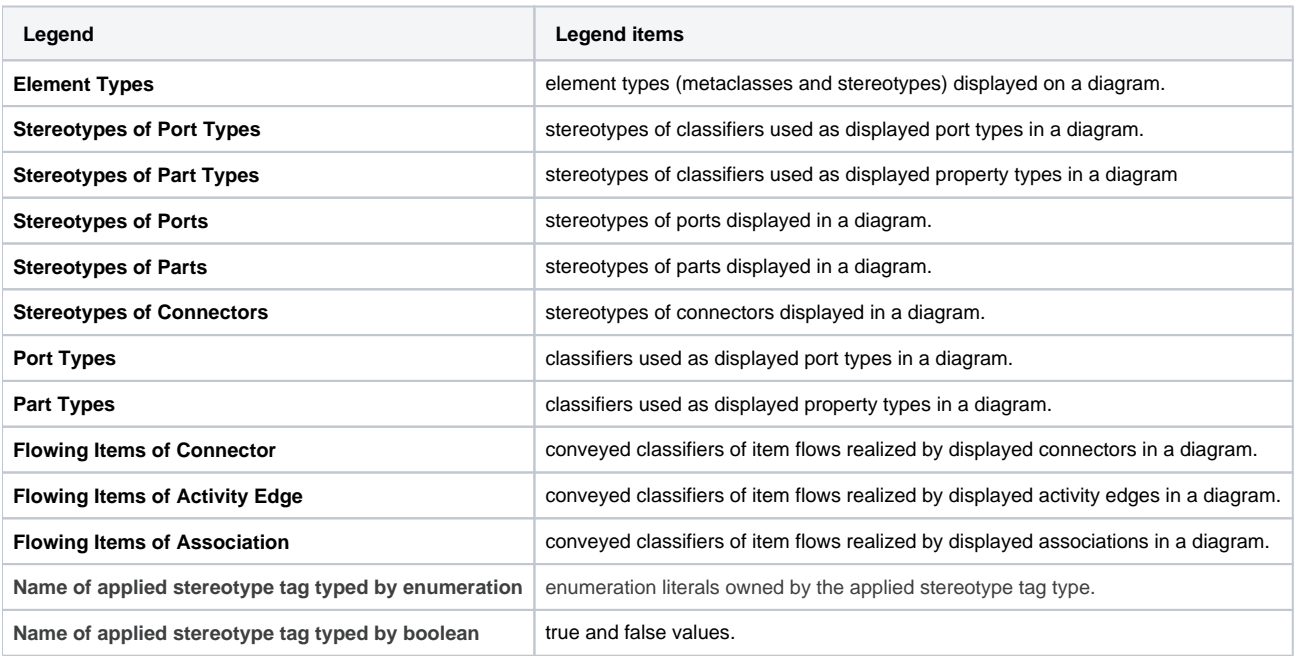

### <span id="page-2-1"></span>**Example**

Let's say that you want to extract the Legend identifying different **Risk** property values of Requirements in your model. To do this, complete the following steps:

- 1. Open the Requirement Diagram in which you want to create the Legend identifying different Requirement risk values.
- 2. Right-click the shape of any Requirement and select Tools > Extract Legends OR in the diagram toolbar, click **■** > Extract Legends.
- 3. In the open dialog, select the **Risk** Legend, as shown in the figure below.
- 4. Click **OK**.

The Risk Legend is automatically displayed and applied to the Requirements Diagram. The name of the element tag is used as the Legend name, and every possible **Risk** property value creates an individual Legend Item.

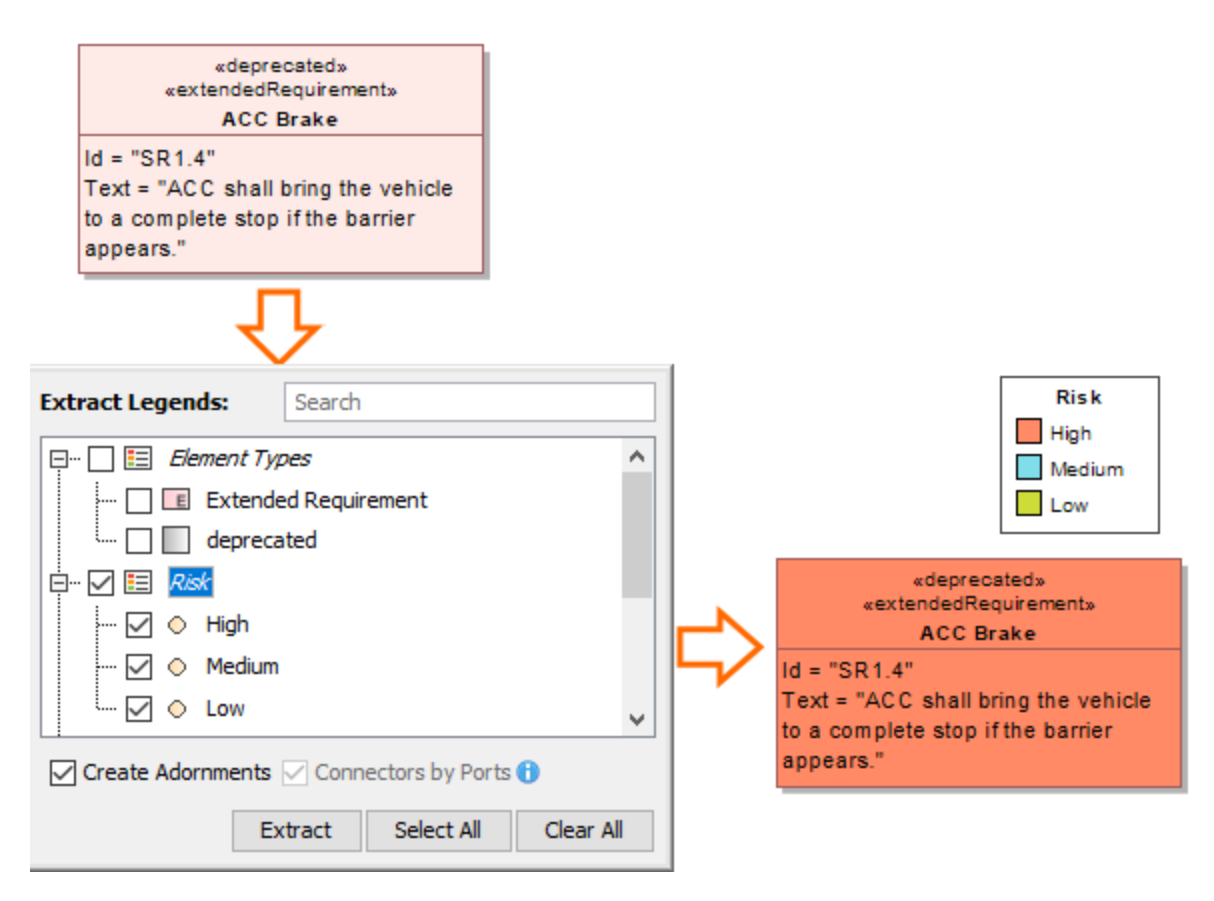

The process of creating the Legend identifying different Requirement risk values in a Requirement Diagram.

#### **Sample model**

The model used in the figures of this page is the Legends sample model that comes with SysML plugin. To open this model, do one of the following:

- Download [legends.mdzip.](https://docs.nomagic.com/download/attachments/70414902/legends.mdzip?version=1&modificationDate=1488809069828&api=v2)
- Open the model from the <modeling tool installation directory>\samples\SysML directory.

#### **Related pages**

- [Legends](https://docs.nomagic.com/display/MD2021xR1/Legends)
	- [Creating Legends](https://docs.nomagic.com/display/MD2021xR1/Creating+Legends)
	- [Creating and managing Legend Items](https://docs.nomagic.com/display/MD2021xR1/Creating+and+managing+Legend+Items)
	- [Displaying and hiding Legends](https://docs.nomagic.com/display/MD2021xR1/Displaying+and+hiding+Legends)